zgidwani

• Dynamic Budgets User Guide for Tab Functionality-Split Screens

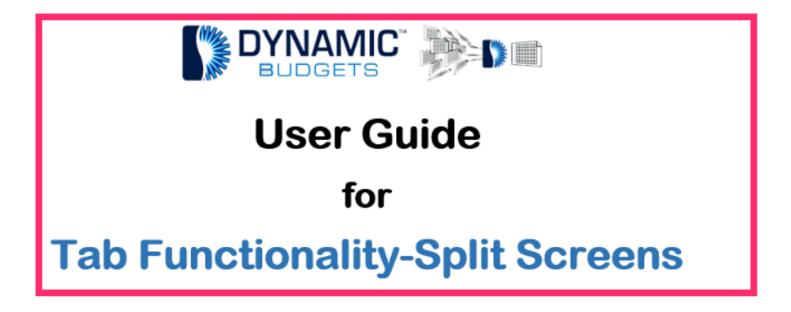

Jan 29, 2019 1 of 19

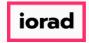

zgidwani

Tabs Functionality-Split Screen Prerequisite Steps. Make sure this functionality is enabled. See slide 5 for verification of access. If the functionality is not enabled, see your company administrator or Dynamic Budgets for support assistance.

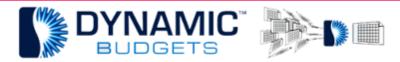

Tabs Functionality-Split Screens Prerequisite Steps

Make sure this functionality is enabled. See slide 5 for verification of access. If the functionality is not enabled, see your company administrator or Dynamic Budgets for support assistance.

Jan 29, 2019 2 of 19

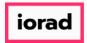

zgidwani

Tabs Functionality-Split Screen. Purpose: This functionality allows you to split 2 screens multiple ways. 1. Move a tab to another monitor 2. Have 2 tabs in one monitor horizontally or vertically displayed 4 ways.

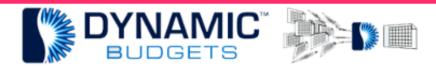

# Tabs Functionality-Split Screen

<u>Purpose:</u> This functionality allows you to split 2 screens:

- 1. Move a tab to another monitor
- 2. Have 2 tabs in one monitor horizontally or vertically displayed 4 ways:
  - a. Vertical Split Screen (Side by Side Equal View)
  - b. Horizontal Split Screen (Stacked)
  - c. Vertical Split Screen (Side by Side 1/4 Left View)
  - d. Vertical Split Screen (Side by Side 1/4 Right View)

Jan 29, 2019 3 of 19

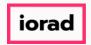

zgidwani

Note: You must have, at least, 2 tabs open to split screens. Also, when you scroll over the tab, it must be blue which indicates the functionality is enabled. Click on a tab and drag... See multiple ways to view split screen in the following slides.

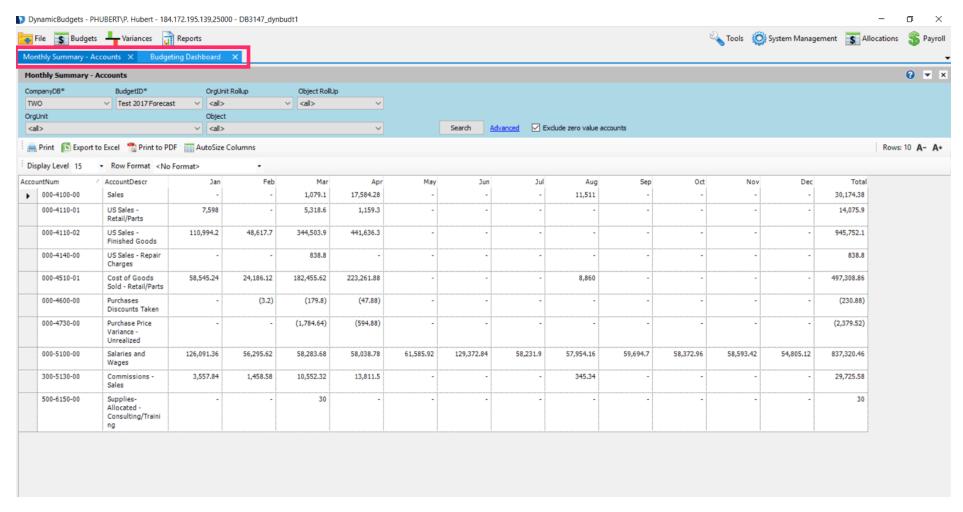

Jan 29, 2019 4 of 19

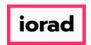

zgidwani

of If available, you can drag the tab (blue square) to another monitor.

# Move the tab to another Monitor

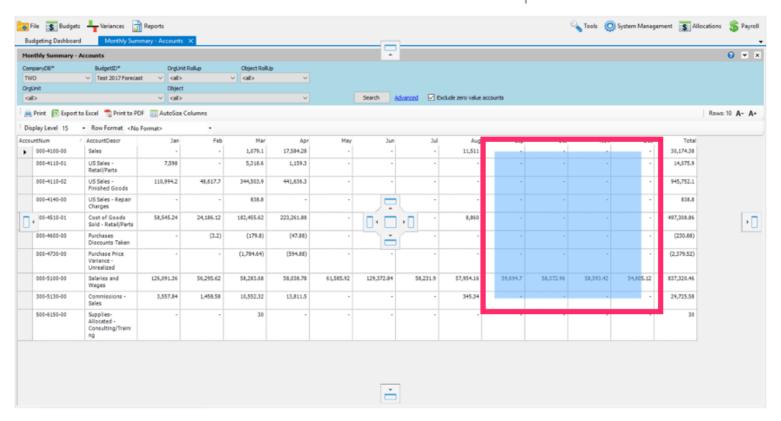

Jan 29, 2019 5 of 19

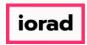

zgidwani

Controls can be docked to any side of the host container or displayed in an owned floating window

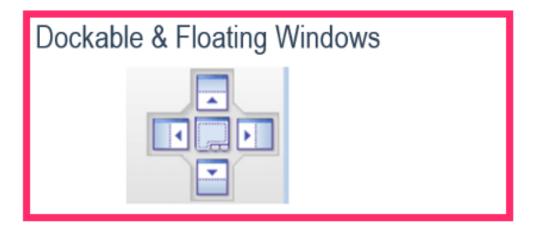

Jan 29, 2019 6 of 19

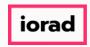

zgidwani

Vertical Split Screen (Side by Side Equal View) Drag the tab (blue square) to the center of the screen. Click on the left center arrow.

### Vertical Split Screen (Side by Side Equal View)

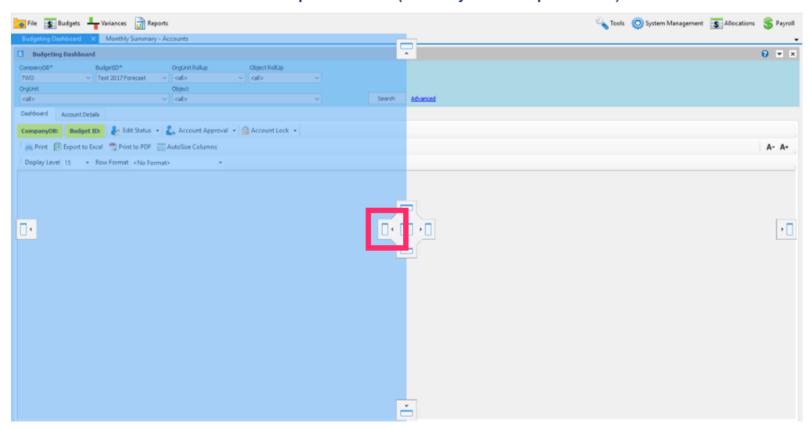

Jan 29, 2019 7 of 19

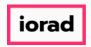

zgidwani

• Vertical Split Screen (Side by Side Equal View) Drag the tab (blue square) to the center of the screen. Click on the right center arrow.

## Vertical Split Screen (Side by Side Equal View)

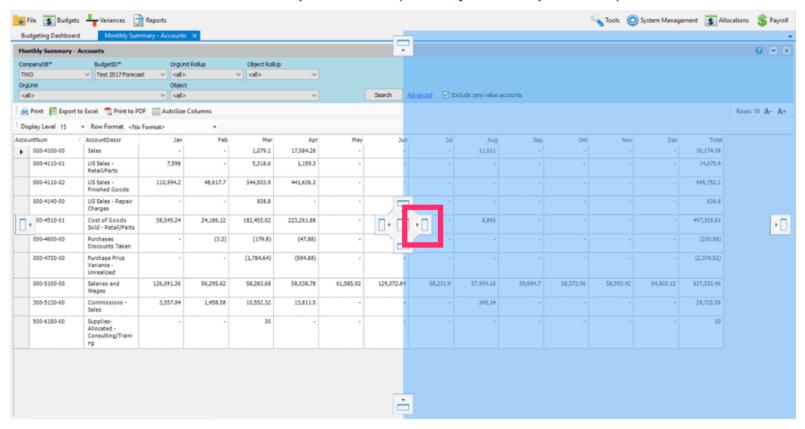

Jan 29, 2019 8 of 19

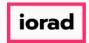

zgidwani

This is how it will be displayed.

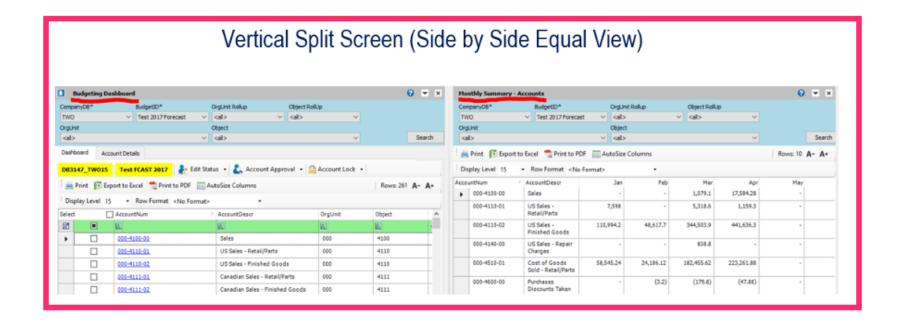

Jan 29, 2019 9 of 19

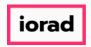

zgidwani

Horizontal Split Screen (Stacked) Drag the tab (blue square) to the upper center part of the screen. Click on the up arrow.

## Horizontal Split Screen (Stacked)

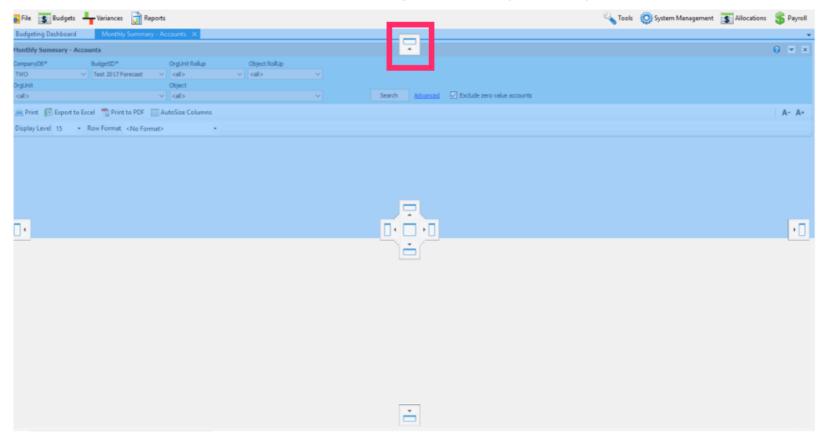

Jan 29, 2019 10 of 19

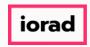

zgidwani

Horizontal Split Screen (Stacked) Drag the tab (blue square) to the center of the lower part of the screen. Click on the down arrow.

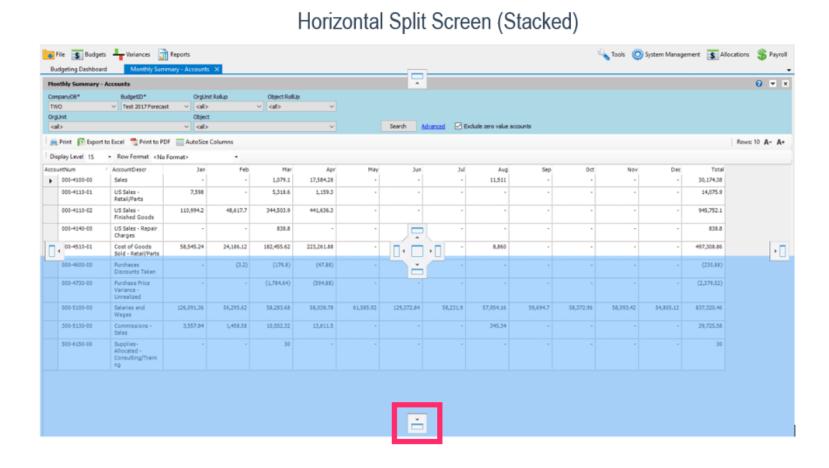

Jan 29, 2019 11 of 19

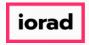

zgidwani

This is how it will be displayed.

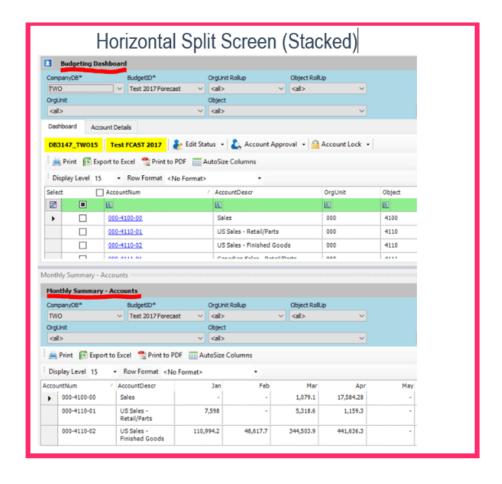

Jan 29, 2019 12 of 19

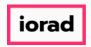

zgidwani

• Vertical Split Screen (Side by Side 1/4 Left View) Drag the tab (blue square) to the left side of the screen. Click on the left arrow.

## Vertical Split (Side by Side ¼ Left View)

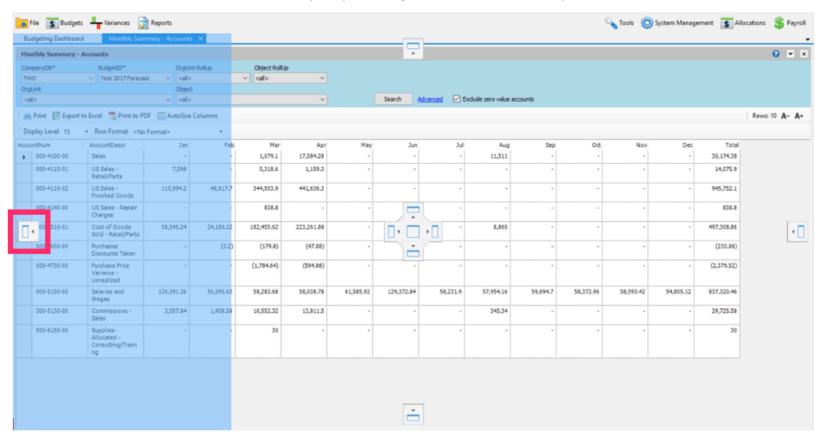

Jan 29, 2019 13 of 19

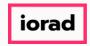

zgidwani

Vertical Split Screen (Side by Side 1/4 Right View) Drag the tab (blue square) to the right side of the screen. Click on the right arrow.

## Vertical Split (Side by Side 1/4 Right View)

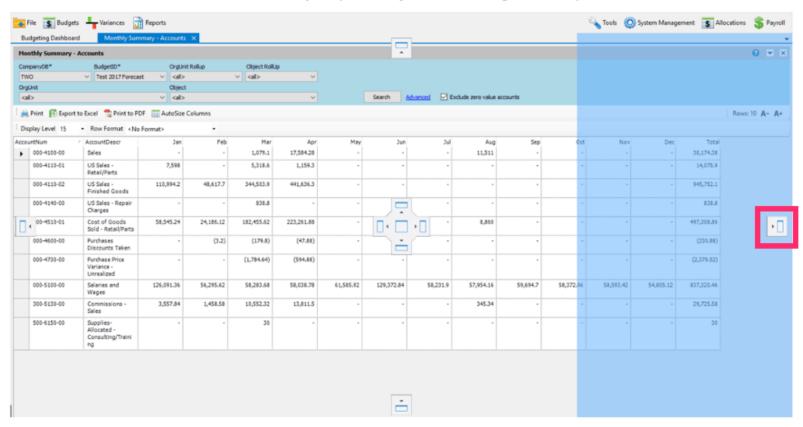

Jan 29, 2019 14 of 19

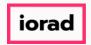

zgidwani

Wertical Split Screen (Side by Side 1/4 Left View) This is how it will be displayed.

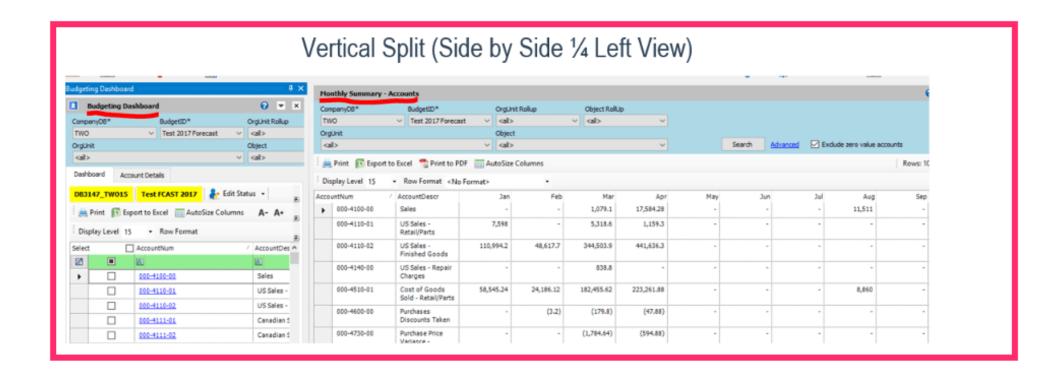

Jan 29, 2019 15 of 19

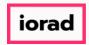

zgidwani

This is how it will be displayed.

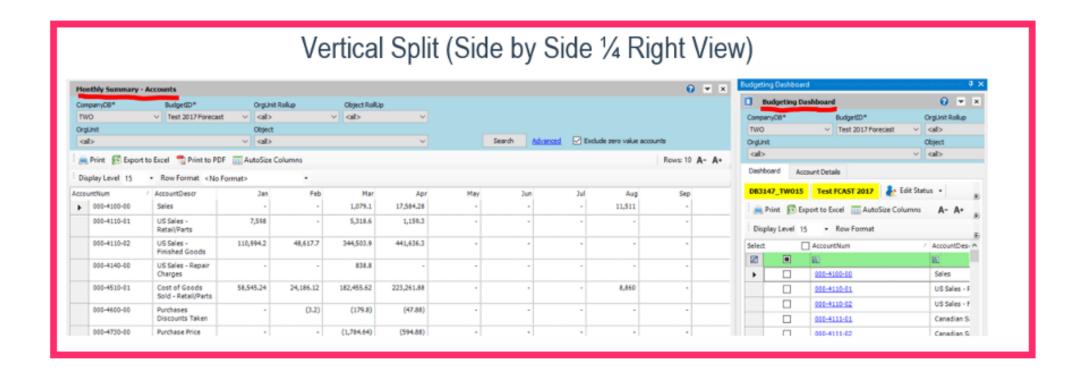

Jan 29, 2019 16 of 19

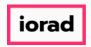

zgidwani

Screen Resize: You can resize the screen by dragging the line between the screens.

## Screen Resize

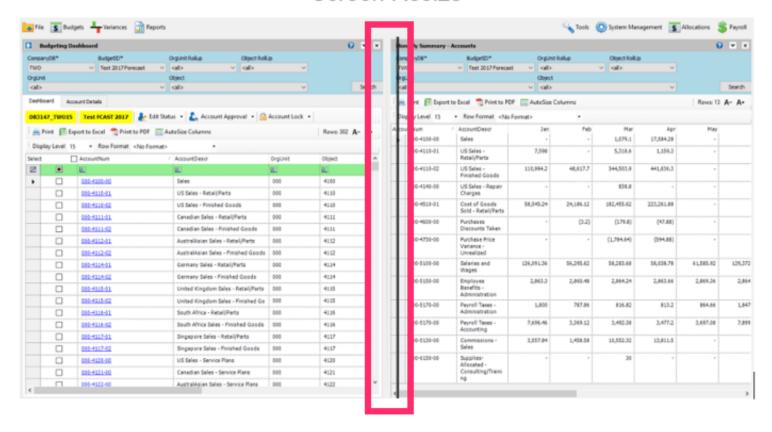

Jan 29, 2019 17 of 19

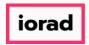

zgidwani

Note: You cannot click on the headers and/or drag them anywhere unless the header is blue. Click on the X to close a tab.

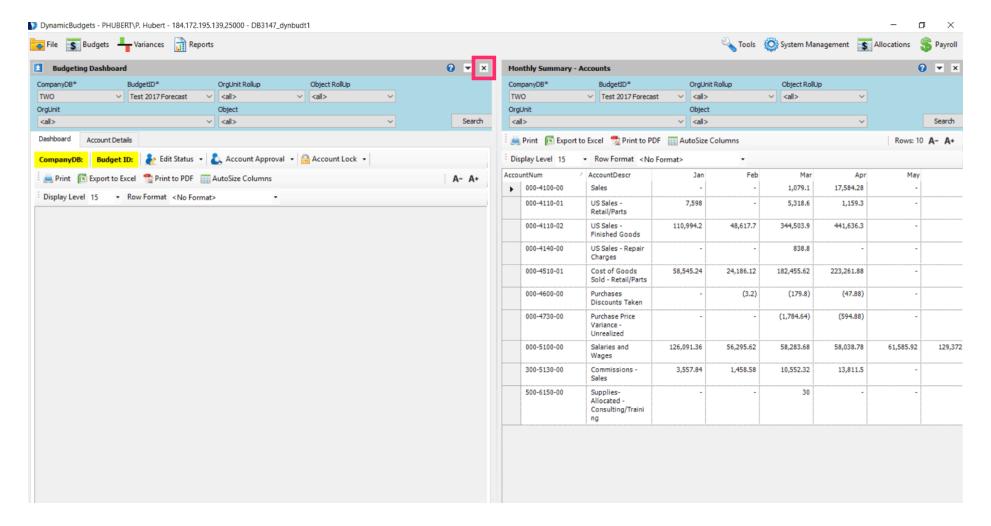

Jan 29, 2019 18 of 19

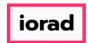

zgidwani

🌓 💎 That's It. You're Done.

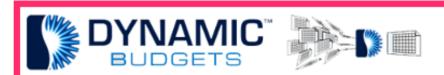

That's It. You're Done.

Jan 29, 2019 19 of 19